# **OUAC Student Workshop & Information Session**

**www.ouac.ca**

## **Step 1: Apply!**

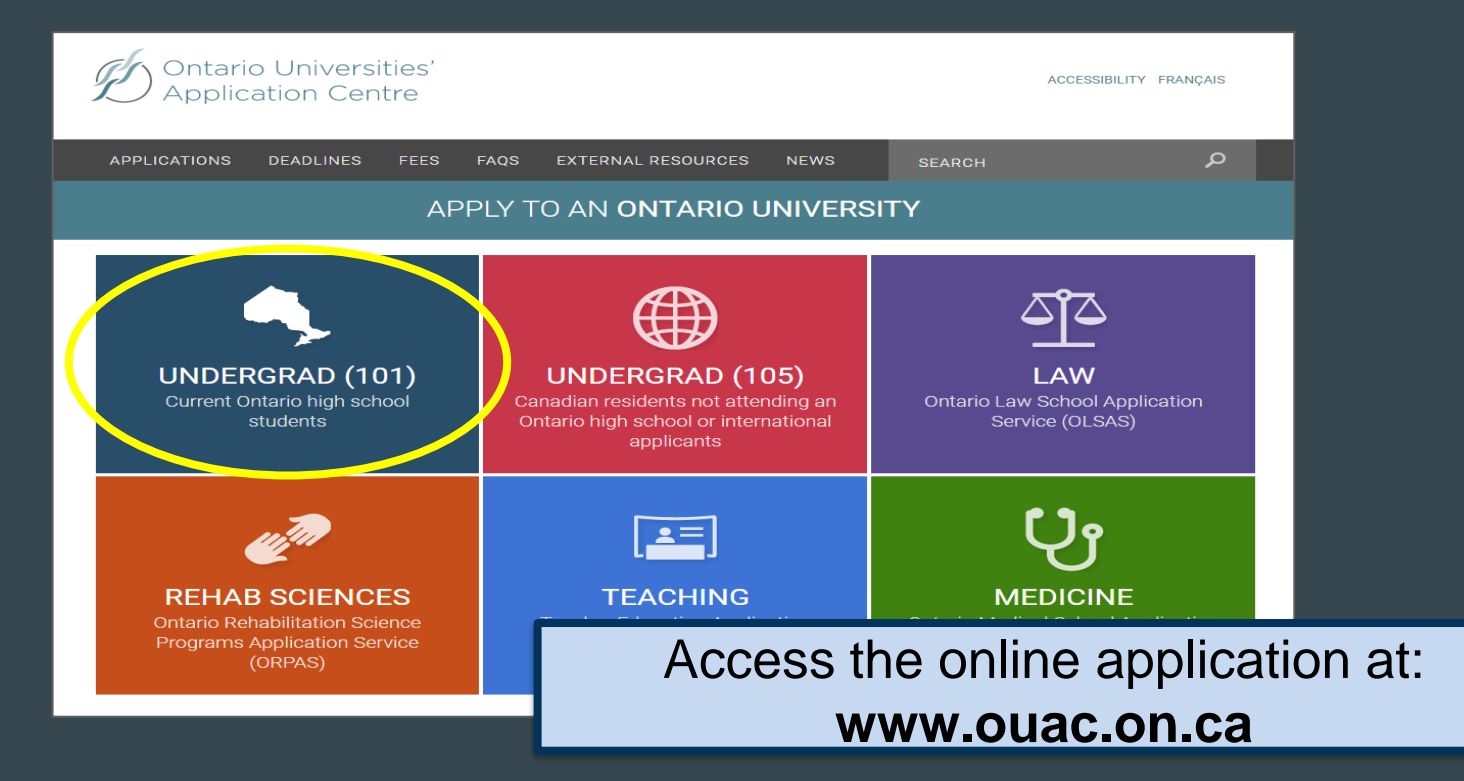

#### **Let's Get Started!**

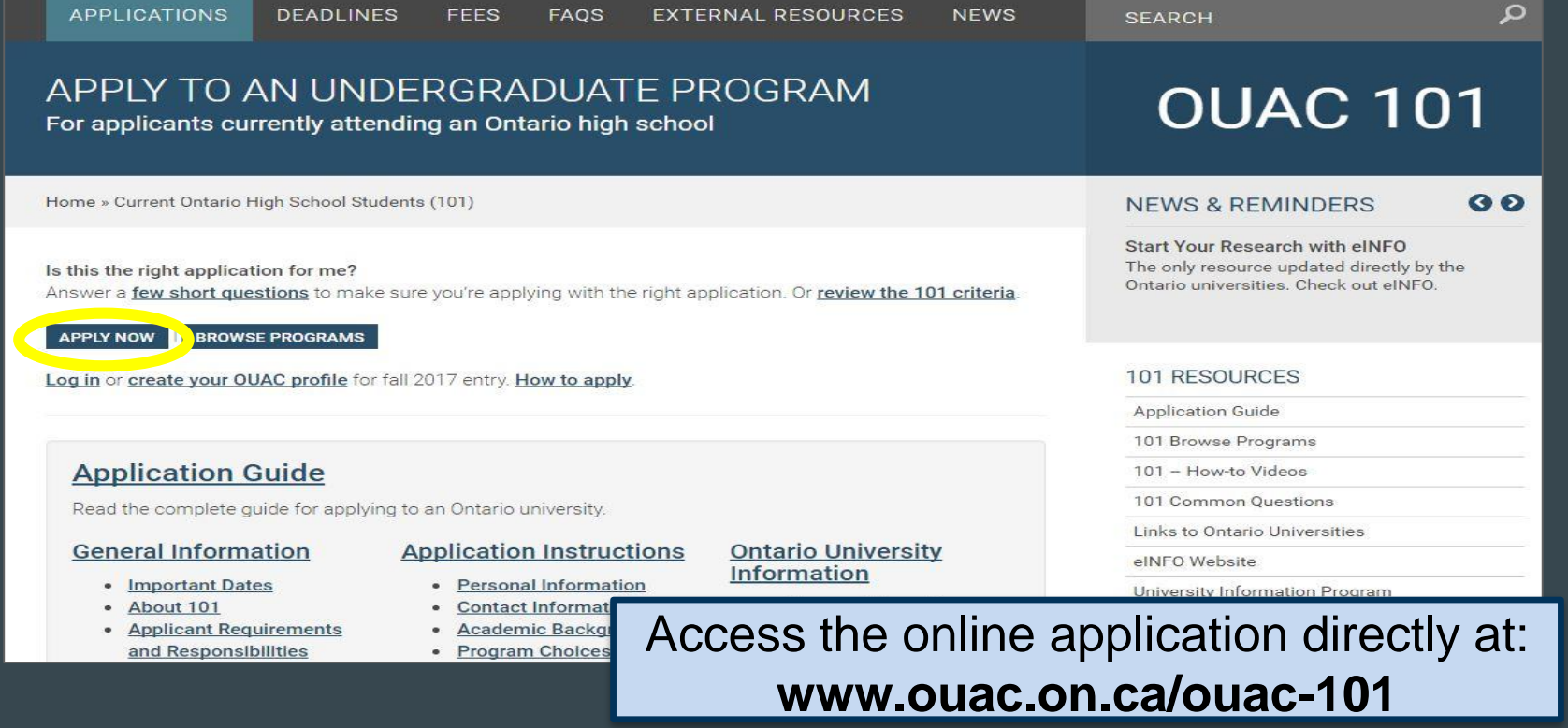

### **Logging In For the First Time**

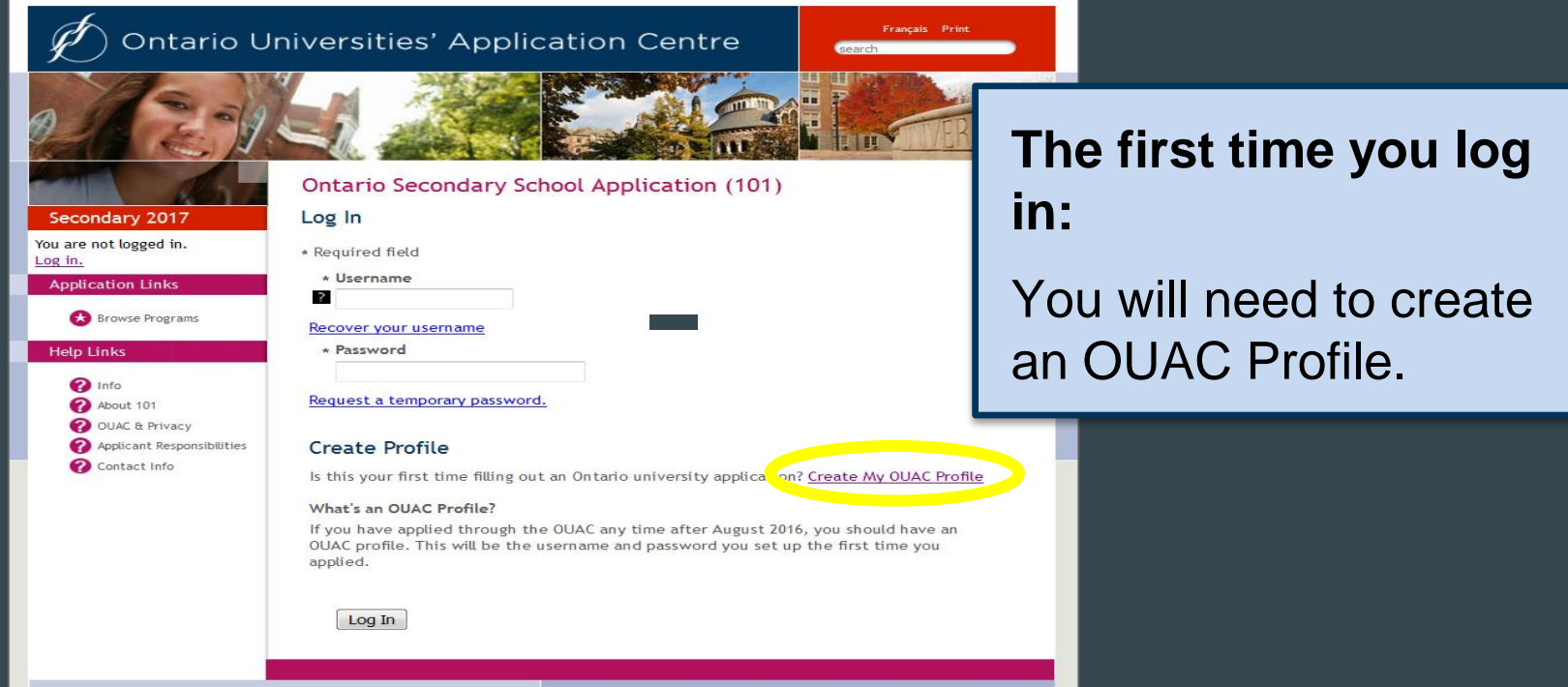

#### **Your OUAC Profile**

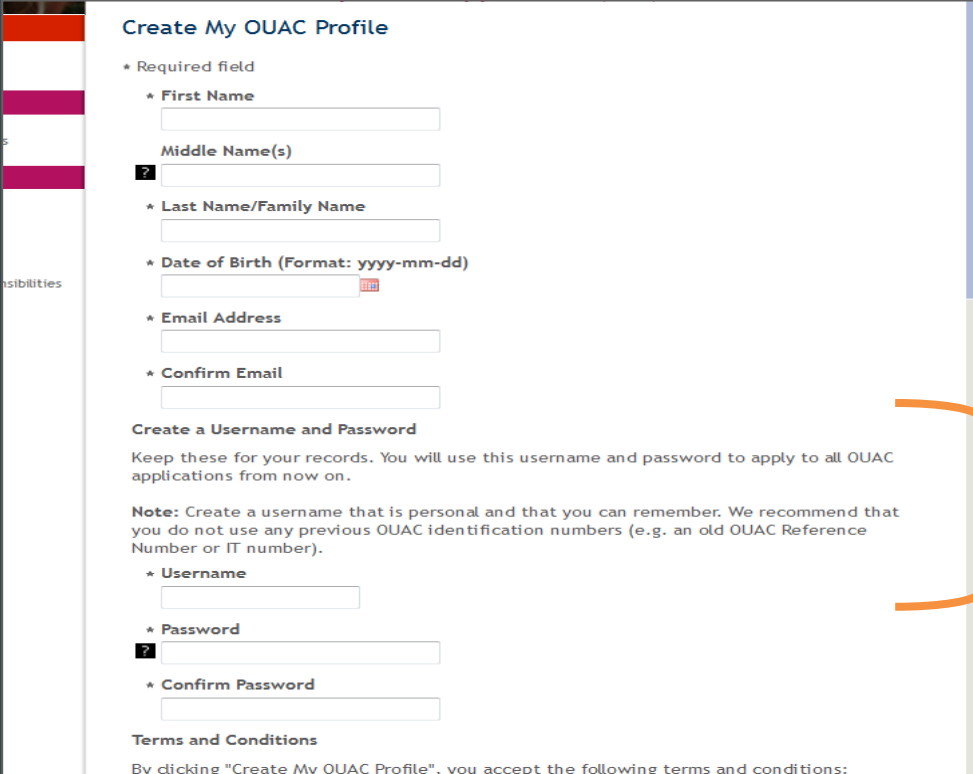

#### **Create Your Username and Password**

Create a username that is easy for you to remember. You will use it to apply to all OUAC applications from now on.

#### **Welcome and Access Codes**

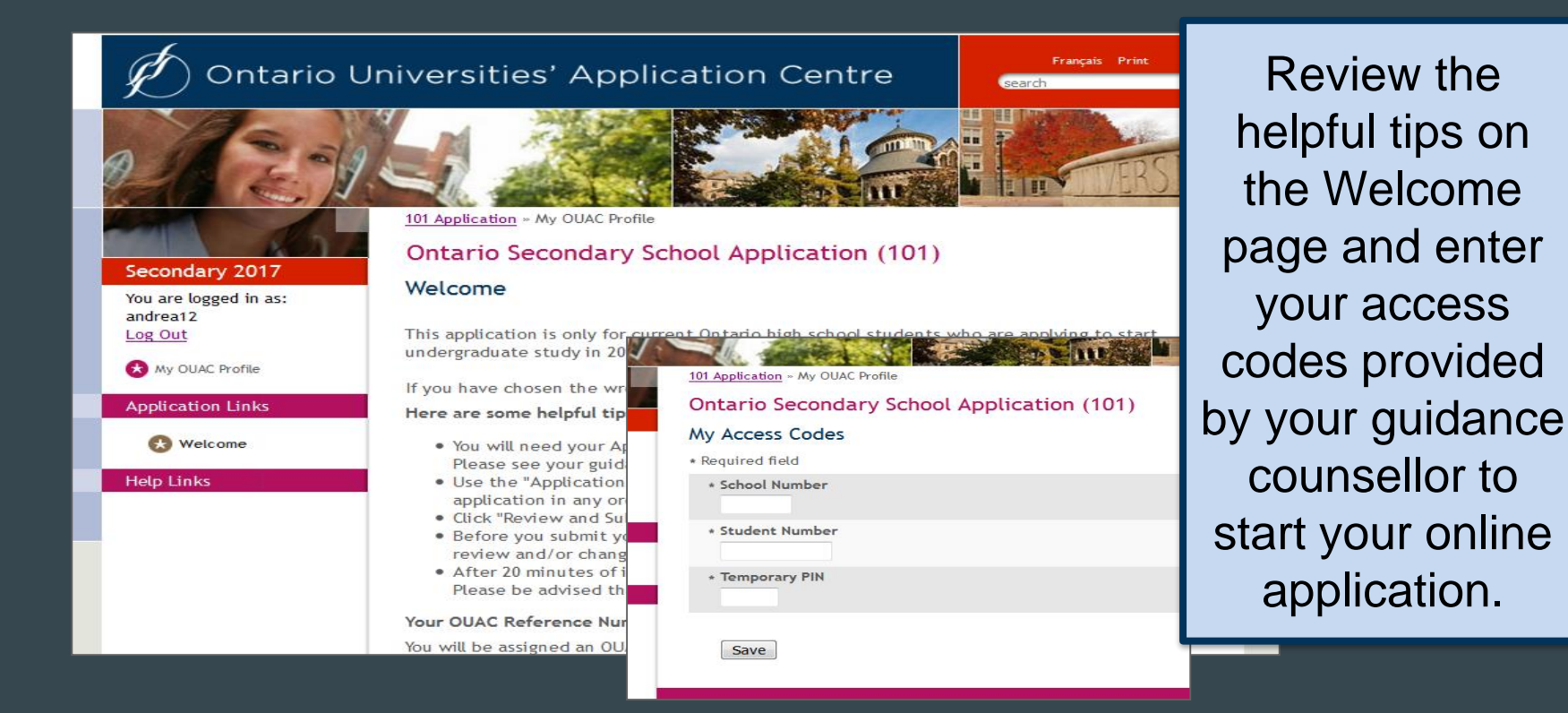

#### **Navigating the 101 Online Application**

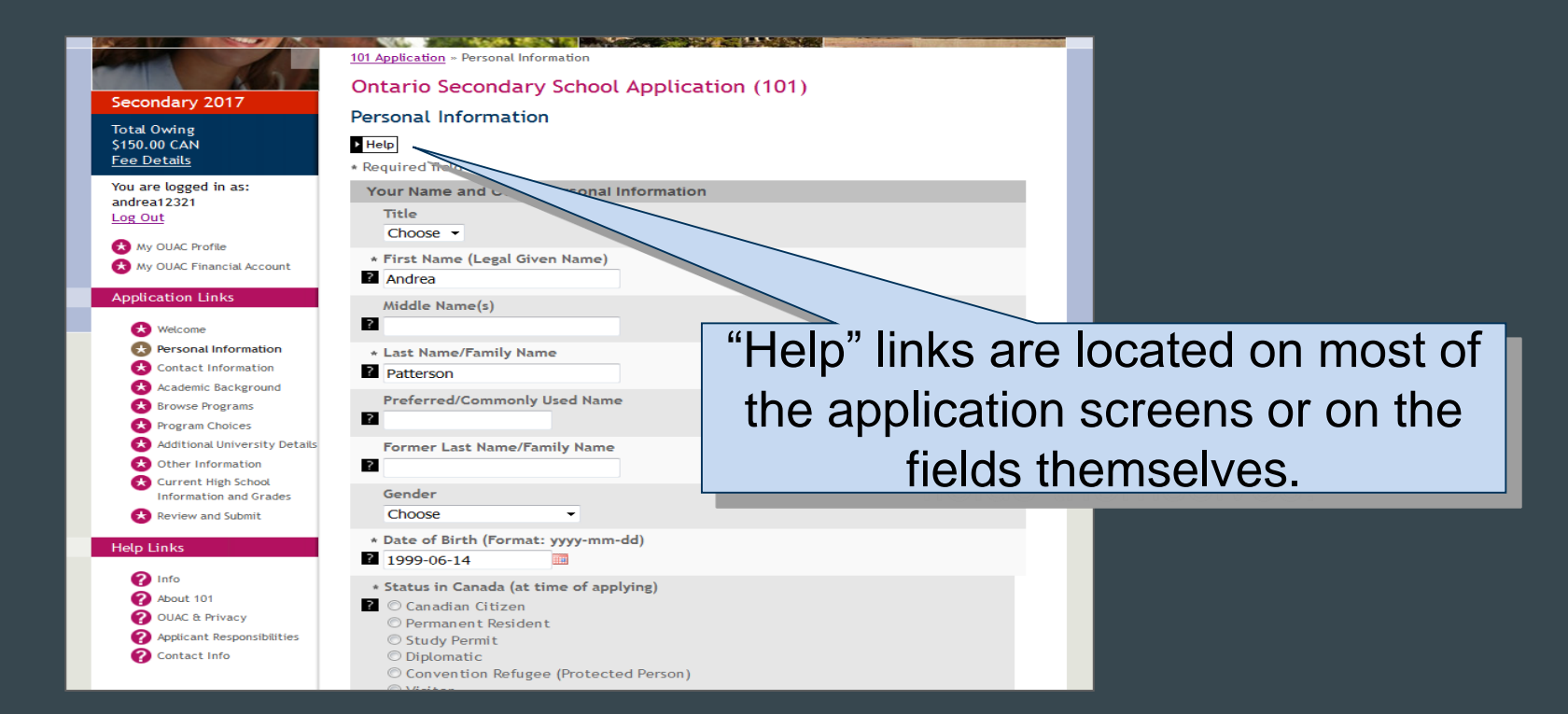

#### **Add Personal and Contact Info**

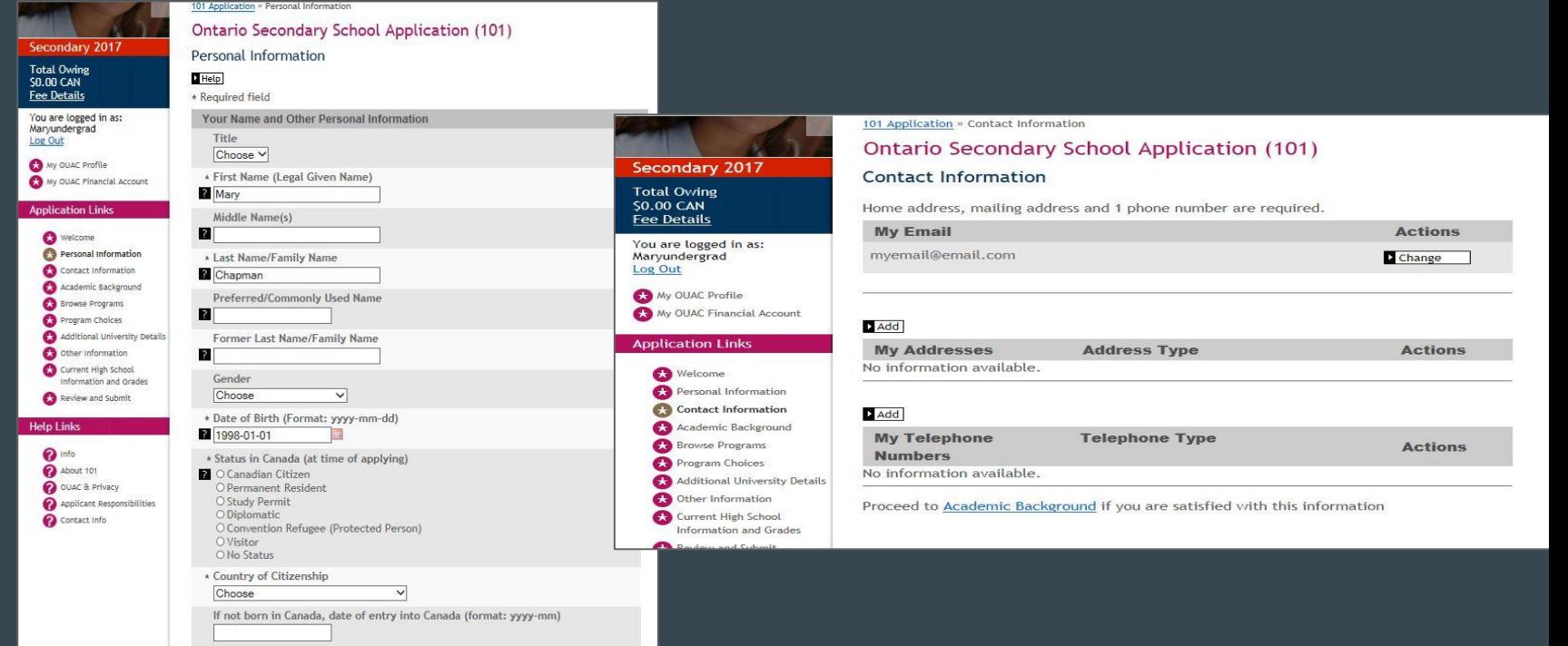

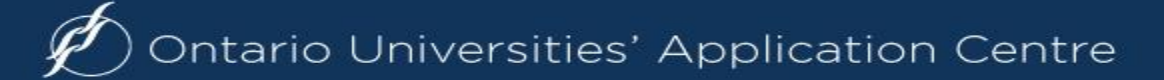

#### **Select Your Programs**

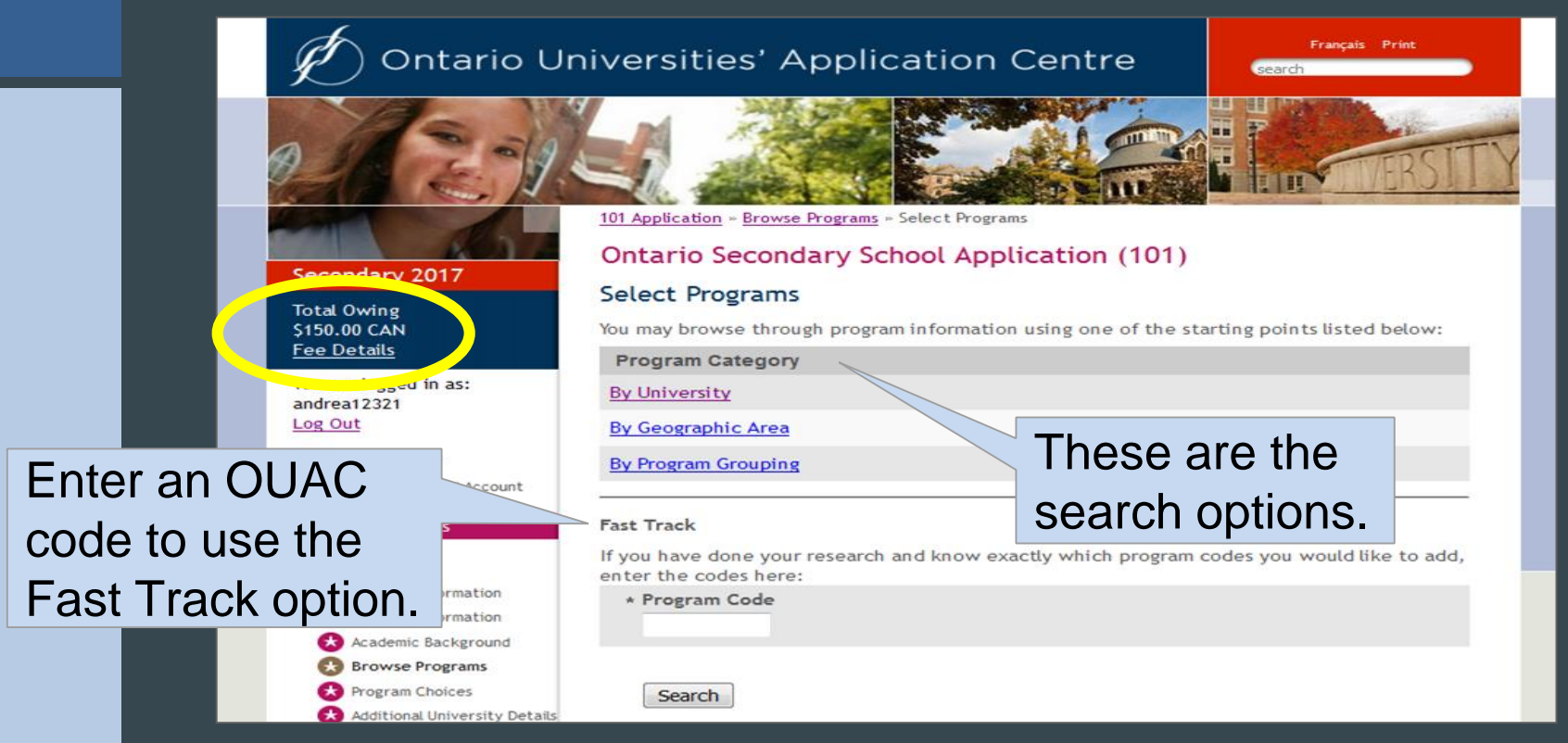

### **Once You've Selected a Program**

#### Complete the program details for **each** program selected.

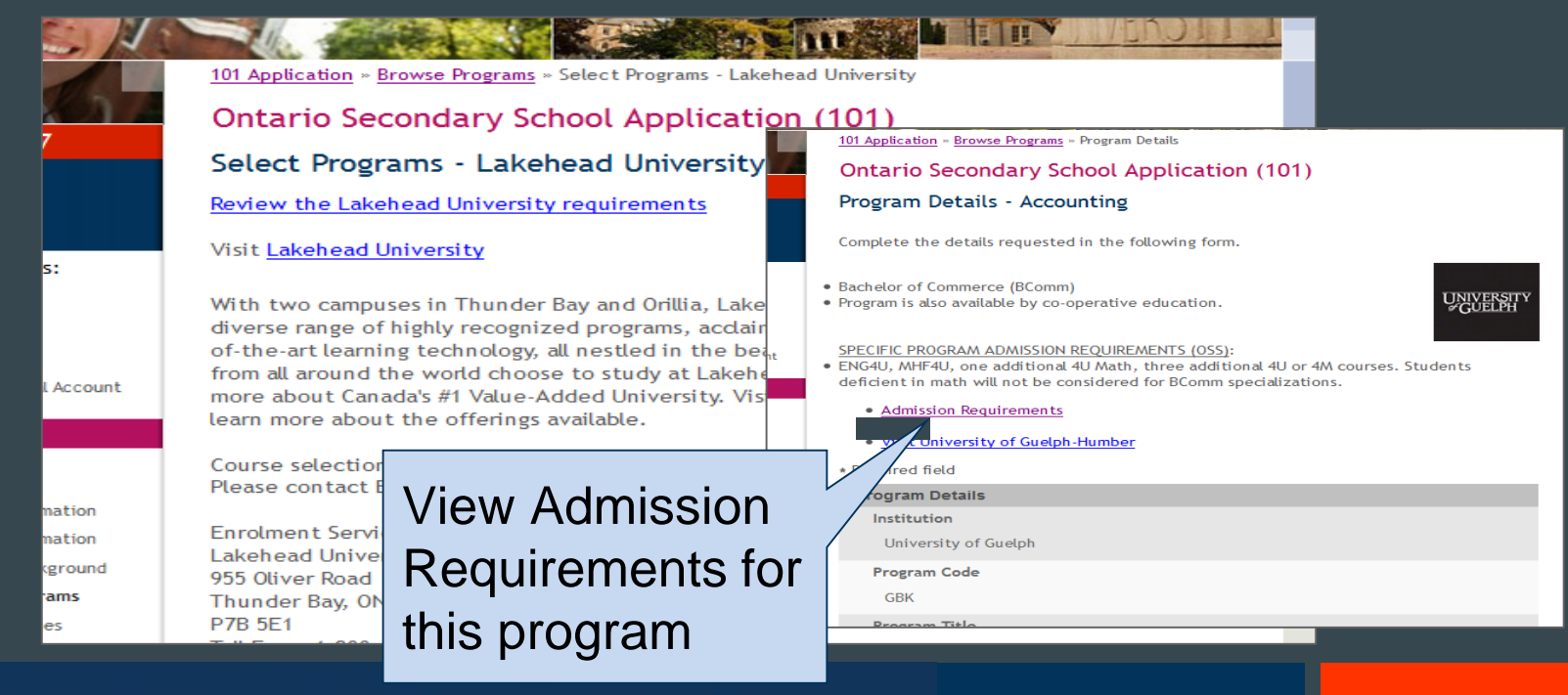

#### **Order Your Choices**

#### **Program Choices**

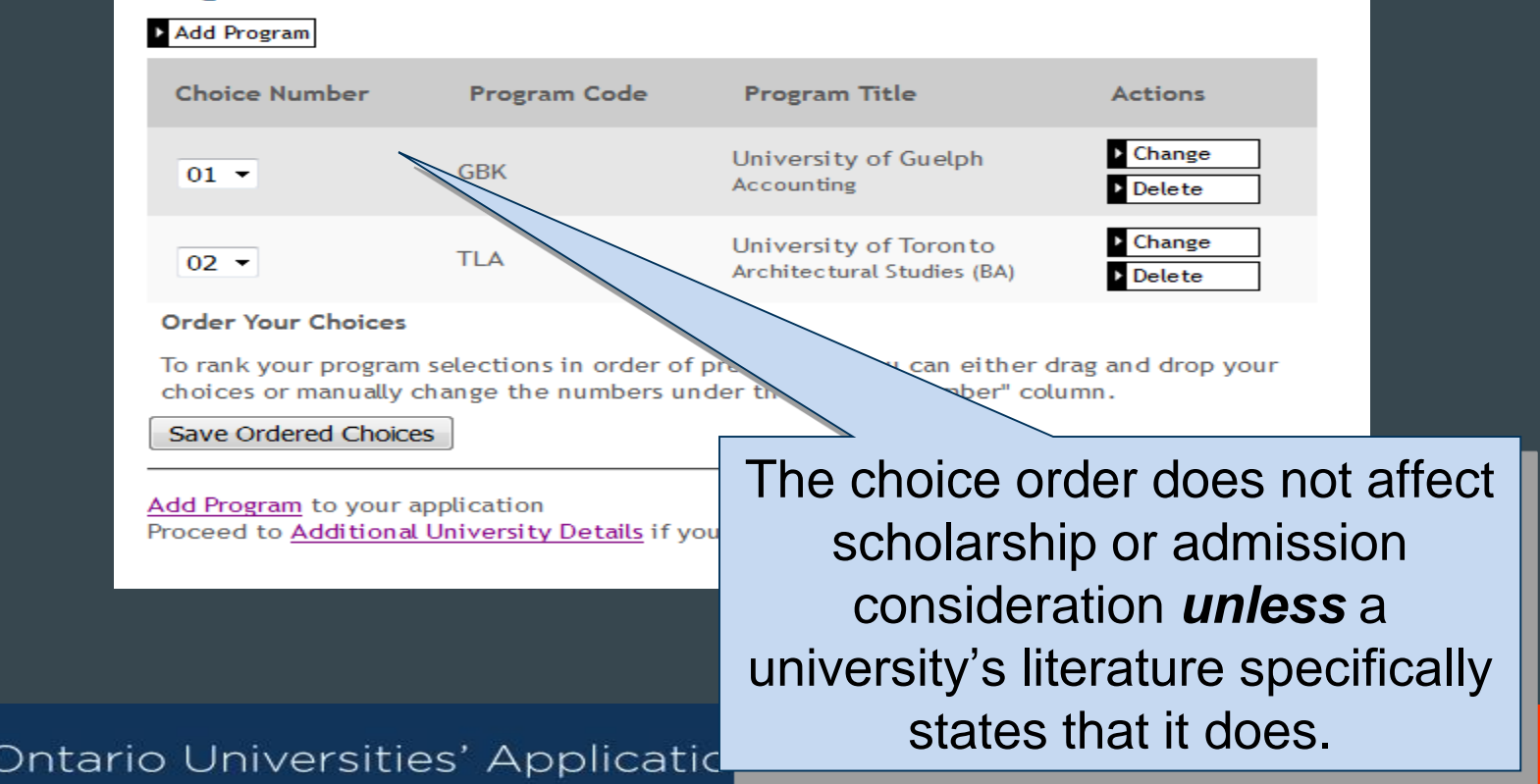

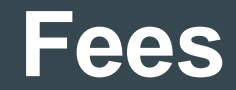

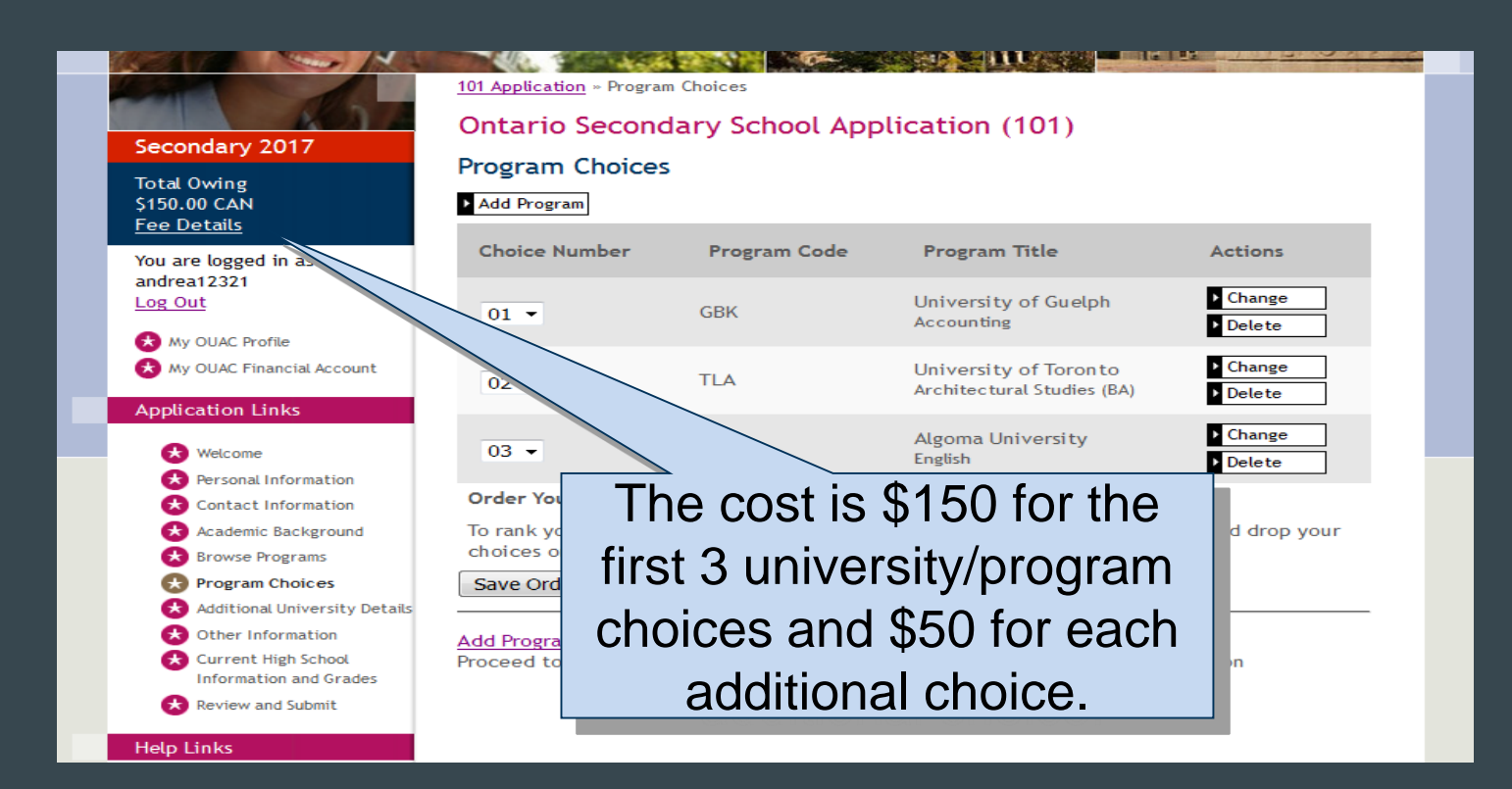

#### **Answer Questions**

#### Complete the Additional University Details and questions in Other Information

#### **Additional University Details**

\* Required field

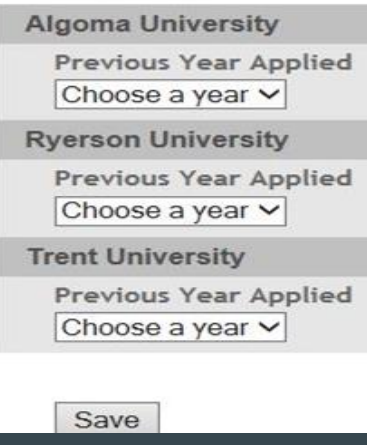

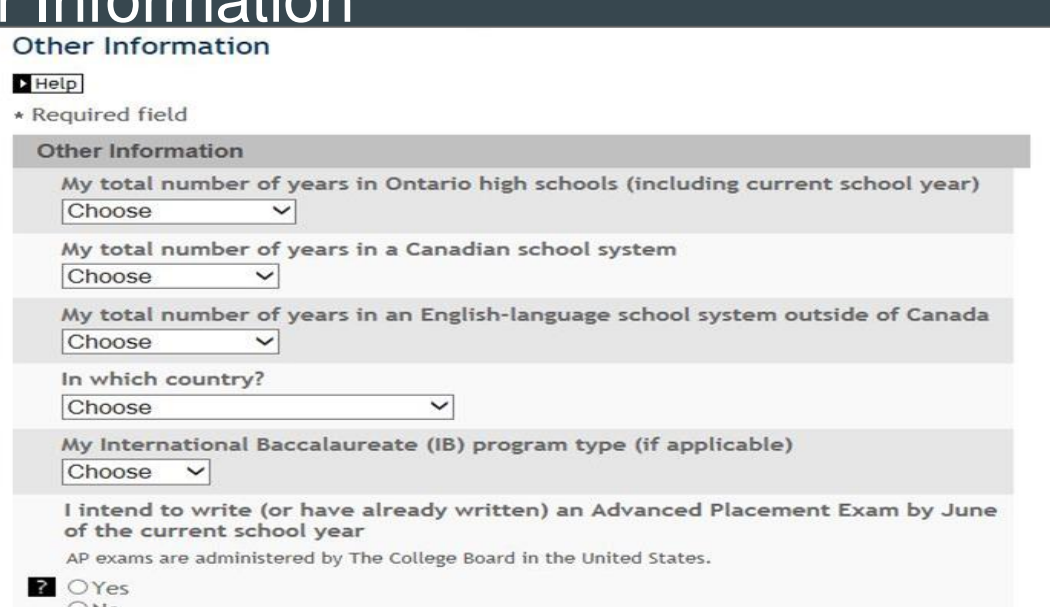

### **Paying for Your Application**

**You can pay by the following methods:**

- **1. VISA/MasterCard/American Express:** You will need the card number, expiry date and CVV/CVC/CID number.
- **2. Online Banking:**

You will receive a bill payment account number from the OUAC when you submit your application.

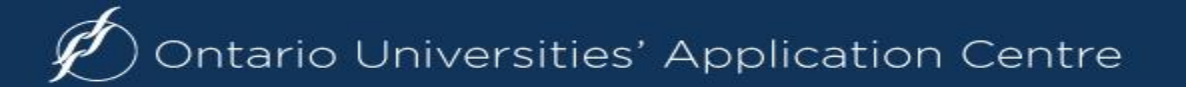

## **Paying for Your Application**

#### **Payment Options**

© Credit Card (VISA, MasterCard or American Express)

Prepaid credit cards and VISA debit cards are not accepted. Important: Do not click the "Back" button in your browser after you submit your credit payment.

 $~\times~$  More

- . Important: Do not click "Back" after you submit your credit card payment.
- The OUAC accepts MasterCard, VISA or American Express. Note: A CVD is required (What is a CVD?)
- The OUAC cannot process credit card payments over the telephone. Prepaid cred cards and VISA debit cards are not accepted.
- If your credit card is declined or invalid, the application will not be
- . When you click "Continue", you will be directed to a secure third pa processing. When your credit card transaction is complete, you will to your application. You will then be emailed copy of your credit ca

Continue

Once you choose your method of payment and click **A**str "Continue", you will receive your OUAC Reference Number.

The OUAC cannot process your application without the application fee.

## **Finishing**

- ❑ Print the screen displaying your **OUAC Reference Number** (2021-XXXXXX) and further instructions; it's the screen after the final "Submit" step.
- ❑ Store your OUAC Reference Number, as you will need to include this number when communicating with the OUAC and the universities.

**Complete OUAC Reference Number:** 2018-027421 Important: Do not click "Back in your browser after you submit your credit card payment. Confirmation Number: 13479

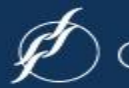

## OSAP

- *You are able to apply for OSAP at the same time as you apply to University*
- *Through OUAC*
- *Find a button at the bottom of the application Why apply now? Setting up a link allows certain profile fields and program specific information to be prefilled with information from your OUAC profile*

# **After Applying...**

- The Universities
	- Will establish contact with you **via email**
	- Will let you know your status
	- Will communicate any next steps, extra requirements, financial information
	- Will offer admission